# Risoluzione dei problemi di login IPCC: CF\_Generic\_Unspecified\_Rejection

# Sommario

[Introduzione](#page-0-0) **[Prerequisiti](#page-0-1) [Requisiti](#page-0-2)** [Componenti usati](#page-0-3) **[Convenzioni](#page-1-0)** [Identificazione del problema](#page-1-1) [Metodo 1](#page-1-2) [Metodo 2](#page-1-3) [Soluzione possibile](#page-2-0) [Altre risorse](#page-4-0) [Informazioni correlate](#page-5-0)

# <span id="page-0-0"></span>**Introduzione**

In questo documento viene descritto il messaggio di errore "CF\_Generic\_Unspecified\_Rejection" restituito dal test CTI quando si risolvono problemi di accesso dell'agente in un ambiente IPCC (IP Contact Center). Questo documento è incentrato sull'origine dell'errore e sulle possibili soluzioni.

# <span id="page-0-1"></span>**Prerequisiti**

#### <span id="page-0-2"></span>**Requisiti**

Cisco raccomanda la conoscenza dei seguenti argomenti:

- Cisco Intelligent Contact Management (ICM)
- CTI (Computer Telephony Integration)
- Cisco IPCC
- [Problemi di accesso dell'agente](//www.cisco.com/en/US/products/sw/custcosw/ps1001/products_tech_note09186a0080094b14.shtml)
- [Traccia IPCC](//www.cisco.com/en/US/products/sw/custcosw/ps1844/products_tech_note09186a0080094b22.shtml)
- [Come utilizzare il test CTI](//www.cisco.com/en/US/products/sw/custcosw/ps1001/products_tech_note09186a008009490c.shtml)

#### <span id="page-0-3"></span>Componenti usati

Il riferimento delle informazioni contenute in questo documento è Cisco ICM versione 4.6.2 e successive.

Le informazioni discusse in questo documento fanno riferimento a dispositivi usati in uno specifico

ambiente di emulazione. Su tutti i dispositivi menzionati nel documento la configurazione è stata ripristinata ai valori predefiniti. Se la rete è operativa, valutare attentamente eventuali conseguenze derivanti dall'uso dei comandi.

#### <span id="page-1-0"></span>**Convenzioni**

Per ulteriori informazioni sulle convenzioni usate, consultare il documento [Cisco sulle convenzioni](//www.cisco.com/en/US/tech/tk801/tk36/technologies_tech_note09186a0080121ac5.shtml) [nei suggerimenti tecnici.](//www.cisco.com/en/US/tech/tk801/tk36/technologies_tech_note09186a0080121ac5.shtml)

### <span id="page-1-1"></span>Identificazione del problema

In un ambiente Cisco IPCC ICM, gli agenti segnalano un'impossibilità di accedere al server CTI. Quando si utilizza [CTI Test](//www.cisco.com/en/US/products/sw/custcosw/ps1001/products_tech_note09186a008009490c.shtml) per risolvere il problema, viene visualizzato questo messaggio di errore:

CF\_Generic\_Unspecified\_Rejection Or using dumplog utility to dump the JTapi log file, the following error message is identified: Address xxxx is not in provider's domain

Per verificare il problema, è possibile utilizzare uno dei due metodi seguenti:

#### <span id="page-1-2"></span>Metodo 1

Sul gateway periferica (PG) in cui risiede il server CTI, usare l'utilità dumplog per eseguire il dump del file di registro JTapi e verificare questo errore.

Nota: le informazioni di log vengono visualizzate su più righe in questo documento a causa dei limiti di spazio.

c:\icr\<*cust\_inst*>\PGXY\logfiles\>dumplog /cust <*cust\_inst*> /node jgw<jtapi\_instance> 15:32:40 PG1A-jgw1 Trace: performAddCallObserver: Provider hit exception in getAddress for address: 5002com.cisco.jtapi.InvalidArgumentExceptionImpl: **Address 5002 is not in provider's domain**

Nota: la lettera c rappresenta l'unità in cui è installato Cisco ICM. Se ICM è stato installato su un'unità diversa della configurazione, utilizzare la lettera di unità.

#### <span id="page-1-3"></span>Metodo 2

Eseguire i seguenti passaggi sul server PG in cui risiede il server CTI:

- 1. Scegliere Start > Esegui.Viene visualizzata la finestra di dialogo Esegui.
- 2. Digitare cmd per aprire un prompt dei comandi DOS.
- 3. Digitare **citest** al prompt dei comandi e premere **Invio.Nota:** fare riferimento a <u>[Usa test CTI](//www.cisco.com/en/US/products/sw/custcosw/ps1001/products_tech_note09186a0080094b14.shtml)</u> [per risolvere i problemi di accesso dell'agente](//www.cisco.com/en/US/products/sw/custcosw/ps1001/products_tech_note09186a0080094b14.shtml) per creare il profilo dell'agente che ha segnalato l'errore.
- 4. Digitare open.
- Tentativo di accesso con la password e lo strumento dell'ID agente.Di seguito è riportato un 5.esempio dell'errore visualizzato per l'accesso 1111 111 /instrument 5002:Nota: le

informazioni di questo esempio vengono visualizzate su più righe a causa di limitazioni di spazio.

CTITest: open CTITest: 15:32:30 Trace: 15:32:30 Trace: ... session #1 trying CTI Server on side A (geolab4pg1a port 44027) 15:32:30 Trace: ... session #1 connected to side A after 10 ms. 15:32:30 Trace: ... session #1 opened after 101 ms. CCTime: 15:33:09 PGStatus: NORMAL Peripheral: OnLine 15:32:30 Trace: EnterpriseAgent AgentID:1111 State:LOGOUT Extension:5002 Instrument:5002 \*====\*====\*====\*====\*====\*====\*====\*====\*====\*====\*====\*====\* login 1111 1111 /instrument 5002 CTITest: 15:32:40 Trace: \*\*\* SET\_AGENT\_STATE\_REQ failure response, err:70 **(CF\_GENERIC\_UNSPECIFIED\_REJECTION)**, periph err:10114 after 491 ms. \*\*\*

### <span id="page-2-0"></span>Soluzione possibile

Per un accesso CTI corretto in un ambiente IPCC, completare i seguenti passaggi:

1. Verificare che ogni agente Cisco IPCC disponga di un record Device Target configurato nella configurazione ICM. Il record Device Target contiene un campo Config Param, come mostrato di seguito:In questa configurazione di esempio, la lunghezza di estensione dell'agente per tutti gli agenti configurati in questo sito IPCC è pari alle 4 cifre del parametro /dn definito per tutte le destinazioni dispositivo. Pertanto, l'agente deve eseguire il login con un ID agente di quattro cifre.L'estensione del dispositivo di esempio è costituita dalle quattro cifre del parametro /dn, ad esempio 5002. Quando si esegue il programma di installazione di Cisco ICM per PG, specificare "x" come lunghezza di estensione dell'agente.Figura 1 - Configurazione Enterprise Agent (PIM 1)

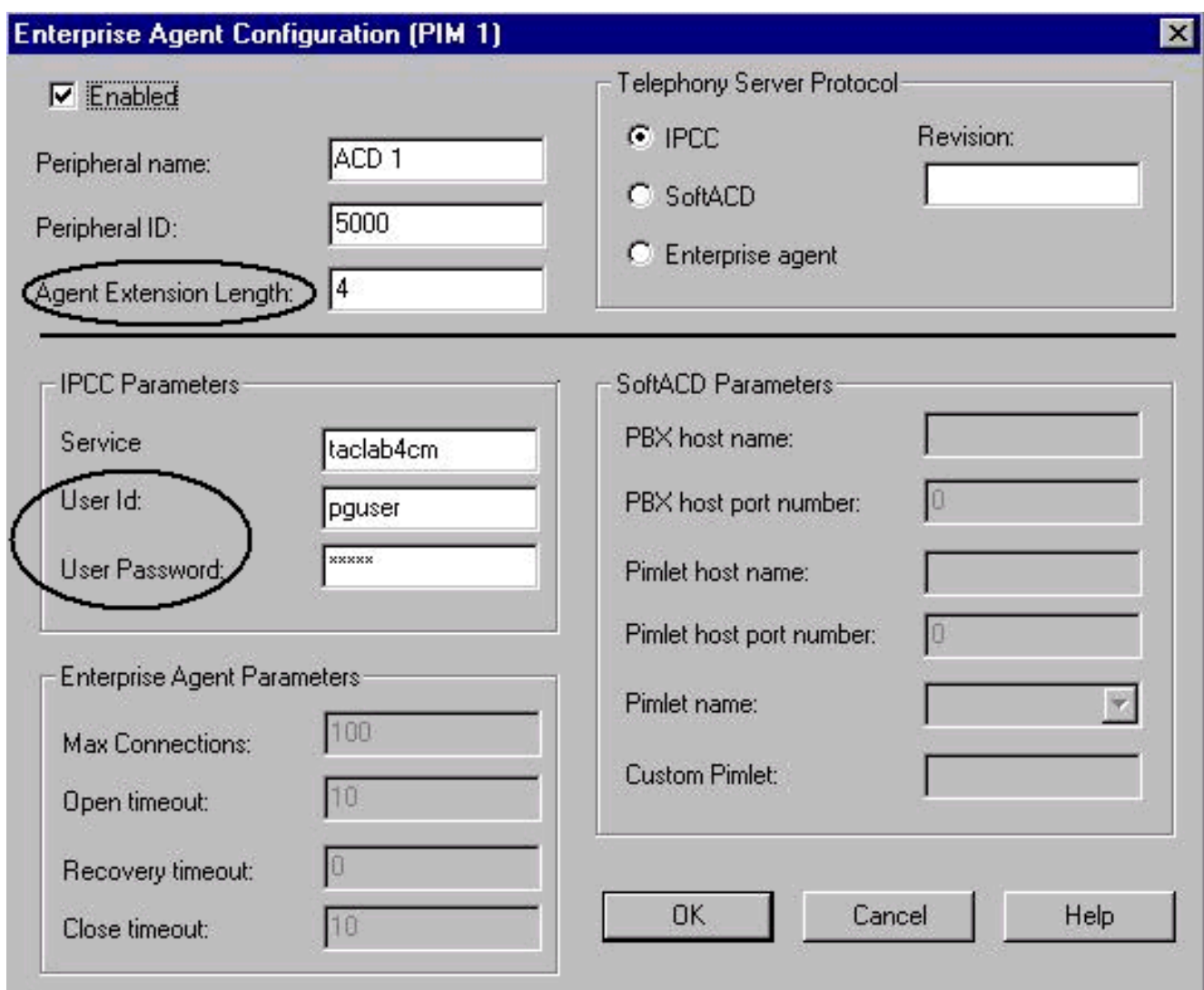

- 2. Confermare che la lunghezza dell'estensione dell'agente (vedere la Figura 1) sia uguale al numero di cifre con cui si tenta di accedere all'applicazione Agent Desktop.
- 3. Verificare di aver configurato l'ID utente e la password utente per l'utente JTAPI nella configurazione PIM Cisco ICM (vedere la sezione Parametri IPCC nella Figura 1). Nell'esempio, l'ID utente è pguser.Nota: quando si aggiunge il PG come nuovo utente, immettere lo stesso ID utente e la stessa password utente per il PG nella pagina Web Cisco CallManager Administrator.
- 4. Aprire Cisco CallManager.
- 5. Verificare di aver configurato l'ID utente e la password utente per l'utente JTAPI in Cisco CallManager (vedere la Figura 2). Questi valori devono corrispondere all'ID utente e alla Password utente immessi nella configurazione PIM ICM.Figura 2 - Informazioni utente

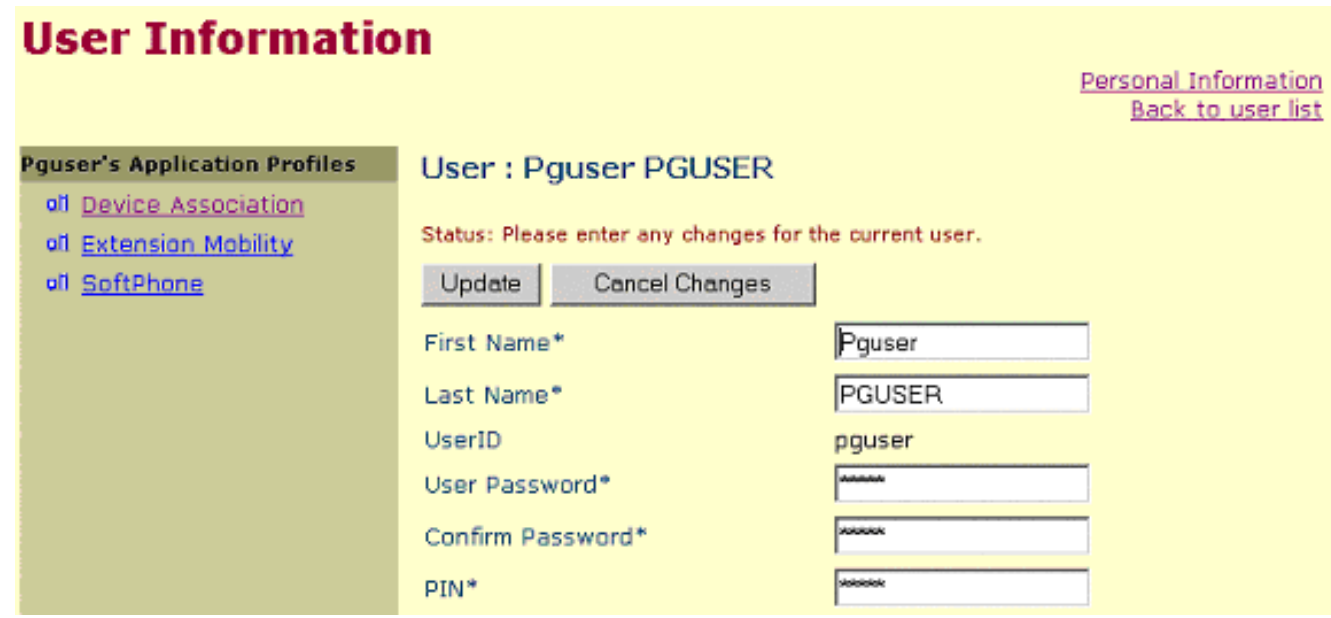

6. Verificare l'associazione tra il telefono e l'utente JTAPI. Associare **pguser (utente JTAPI)** a un telefono specifico per creare l'associazione. Attenersi alla seguente procedura:Fare clic su Associazione dispositivo. Viene visualizzato l'elenco Periferiche disponibili (vedere la Figura 3).Selezionare la casella di controllo extension 5002.Cancella la selezione di Estensione primaria. nella stessa riga.Fare clic su Update (Aggiorna) per aggiungere il numero di telefono all'elenco delle associazioni dei dispositivi utente.Figura 3 - Informazioni utente

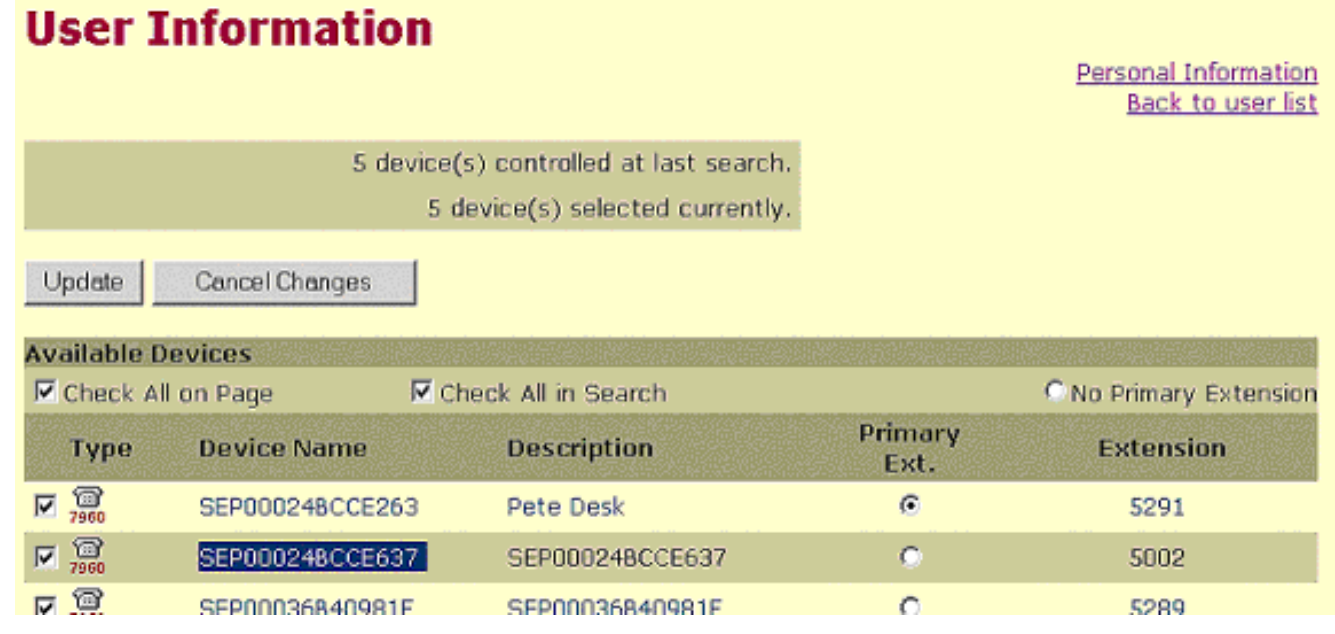

## <span id="page-4-0"></span>Altre risorse

Se l'agente non riesce ad accedere e l'ID di accesso dell'agente viene verificato, attenersi alla seguente procedura:

- 1. Attivare la [traccia IPCC](//www.cisco.com/en/US/products/sw/custcosw/ps1844/products_tech_note09186a0080094b22.shtml).
- 2. Riprodurre l'errore di accesso dell'agente tramite il [test CTI](//www.cisco.com/en/US/products/sw/custcosw/ps1001/products_tech_note09186a008009490c.shtml).
- 3. Raccogli un clip di testo dell'accesso al test CTI non riuscito.
- 4. Raccogliere i file di registro JTapi, PIM, OPC e CTIServer. Per ulteriori informazioni, consultare [Uso dell'utilità Dumplog.](//www.cisco.com/en/US/products/sw/custcosw/ps1001/products_tech_note09186a00800ac599.shtml)

Utilizzare queste informazioni per [aprire una richiesta di servizio](//tools.cisco.com/ServiceRequestTool/create/launch.do) (solo utenti [registrati\)](//tools.cisco.com/RPF/register/register.do) in Cisco

Technical Assistance Center (TAC). Se non si è un utente registrato, passare a [Registrazione](//tools.cisco.com/RPF/register/register.do) [utente](//tools.cisco.com/RPF/register/register.do) e quindi aprire una richiesta di assistenza con TAC.

# <span id="page-5-0"></span>Informazioni correlate

- [Come utilizzare l'utilità Dumplog](//www.cisco.com/en/US/products/sw/custcosw/ps1001/products_tech_note09186a00800ac599.shtml?referring_site=bodynav)
- [Usa test CTI per risolvere i problemi di accesso dell'agente](//www.cisco.com/en/US/products/sw/custcosw/ps1001/products_tech_note09186a0080094b14.shtml?referring_site=bodynav)
- [Guida al test CTI](//www.cisco.com/en/US/products/sw/custcosw/ps1001/products_tech_note09186a008009490c.shtml?referring_site=bodynav)
- [Livelli di traccia consigliati per la risoluzione dei problemi IPCC](//www.cisco.com/en/US/products/sw/custcosw/ps1844/products_tech_note09186a0080094b22.shtml?referring_site=bodynav)
- [Documentazione e supporto tecnico Cisco Systems](//www.cisco.com/cisco/web/support/index.html?referring_site=bodynav)